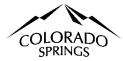

# City of Colorado Springs Sales Tax Online Portal Logging In & Connecting to Account Instructions

# SCAN ME

#### **Table of Contents:**

- 1. Logging In New User and Connecting to an Account. Pages 1-2
- 2. My Email is Registered, but I can't connect to my account. Page 2
- 3. Connecting to Multiple Accounts in the Business Center. Page 3
- 4. Removing yourself from the Account. Page 3
- 5. Logging in Existing User. Page 4
- 6. I Forgot my Password. Page 4
- 7. New Email Address. Page 5

# Logging in New User and Connecting to an Account for the first time

Any person needing access to the Account in the online portal must register their email address; this is a new user registration. The website for the online portal is <a href="https://coloradosprings.munirevs.com">https://coloradosprings.munirevs.com</a>, or scan the QR code above.

 Click the New User Register; anyone who requires access to an account must register. The system allows multiple users access to an account.

#### Welcome to the City of Colorado Springs

Sales Tax Filing and Payment Portal Powered by MUNIRevs

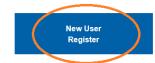

Existing User Log-In This email address must be verified; an email will be sent to the address entered to authenticate; click continue. If using a general email for your business, ensure that someone monitors for the verification email.

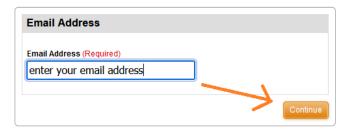

3. Click the link in the verify your email address. If this is not completed, your email address is not registered, and you cannot log into the online portal. You must register as a new user if this step is missed.

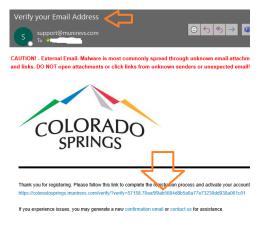

4. The link provided will reroute you to the online portal. You must complete this section; if this is not done, your email address is not registered. This is the user profile. Identifies to our office who is in the system and connected to which accounts.

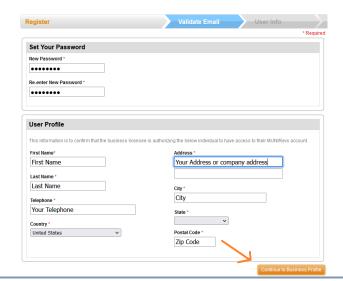

- 5. The system will lead you to a series of questions; you have two options to connect to your Account.
  - Option 1, you will need your account number and activation code.
  - Option 2, you can find and connect using the Account's historic account transactions.

If you have multiple accounts, you must link to each one, such as a consolidated account or an accountant filing on behalf of various accounts.

6. Option One, the easiest, select I'll use a GOVOS Activation Code to locate/connect my Account. Click the blue button next. Enter the eight-digit account number and activation code on the next page. Click Lookup; the system will confirm in blue that your Account has been located. The system will prompt you in red or yellow if any information is incorrect or cannot connect.

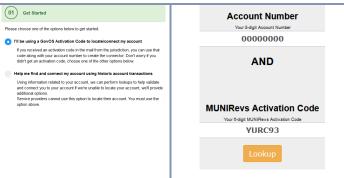

7. In the last step, choose your role with this business, click Create this connector and finish.

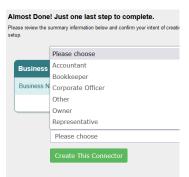

8. You are now connected to the Account. Your Account (s) will be listed under the business center's Account & user information section. This section is essential; it verifies that you can access the Account (s). It also provides a layer to access and print your license and account maintenance form should you have any updates.

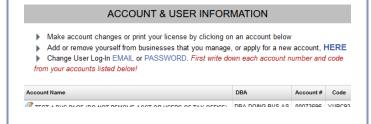

## My Email is Registered, but I can't connect to my account.

After you've logged into the business center, complete these steps. If you do not know your Account Number or the Activation Code, you must contact our office at 719-385-5903, Option 1, with the name of your business, an account number, and the email address. We will connect you to your account in-house.

 Click the word HERE, located in the second bullet below the Account & User Information Section.

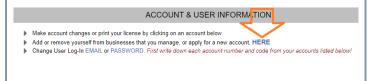

 Click the first bullet; I'll use a GOVOS Activation Code to locate/connect my Account. You will follow through with each prompt and perform this exercise for each Account you link to. If you do not, you will not be connected.

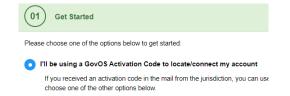

Enter your Account Number and Activation Code, and click next. If successful, a teal color bar will confirm the business.

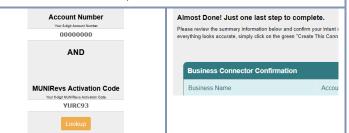

 In the last step, choose your role with this business, click Create this connector and finish.

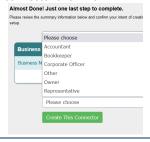

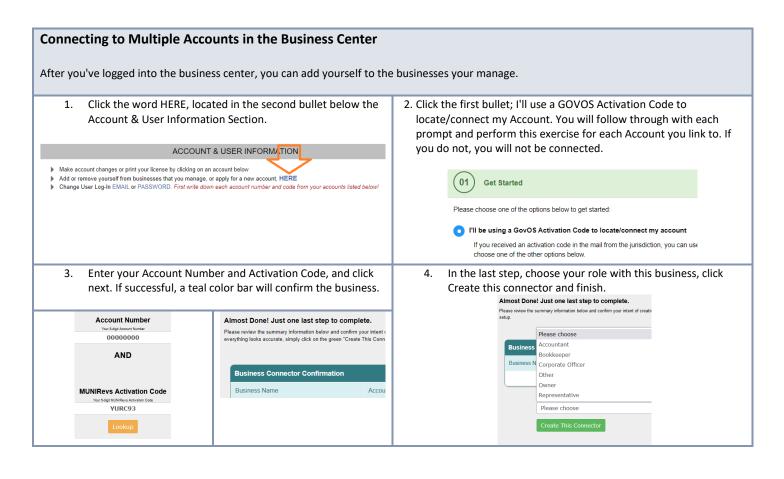

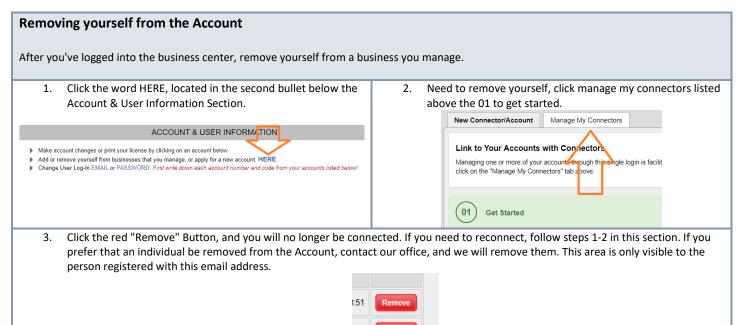

## **Logging in As in Existing User**

The website for the online portal is <a href="https://coloradosprings.munirevs.com">https://coloradosprings.munirevs.com</a>, or scan the QR code above.

1. Click the existing user login.

Welcome to the City of Colorado Springs ax Filing and Payment Portal Powered by

New User Register

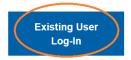

2. Enter your email address and Password. It must be the one you used to log in as a new user.

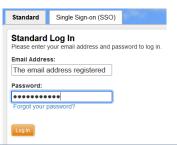

#### **Forgot Password**

It happens; no problem!

1. Click the existing user login.

Welcome to the City of Colorado Springs ax Filing and Payment Portal Powered by

New User Register

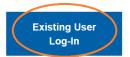

Enter the email address you registered for your user profile. Click submit.

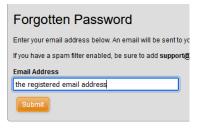

5. Enter the new Password twice and click Set Password.

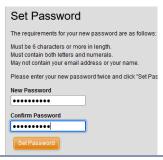

2. Click forgot your password link.

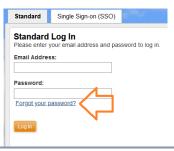

4. An email with a link to update your Password will be sent to this address. Click this link in the email.

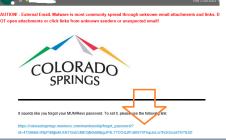

Click the login with your new password link. This will take you back to the standard login page; enter your email address and the new Password.

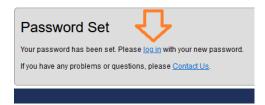

# **New Email Address**

If you need to update and change your email address, log into the business portal with your current email address and password. If you don't remember your email address, register as a new user in Section 1 and follow all the prompts.

 Click the third bullet, Change User Log-In Email or Password, and click email.

ACCOUNT & USER INFORMATION

Make account charges or port your license by clicking on an account below

Add or remove yourselform businesses that you manage, or apply for a new account, HERE

Change User Log-In EMAIL or PASSWORD. First write down each account number and code from your accounts listed below!

 Enter the new email address to send an email to that Account. Click the link in the email and follow the prompts to get the new email address associated with your Account (s).

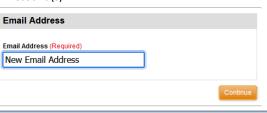